# Serveur Sun Fire X4470

Guide d'installation de Virtual Machine Software (VMware)

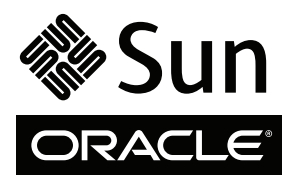

Réf. 821-2381-10 Juin 2010, Révision A Copyright © 2010 Oracle and/or its affiliates. All rights reserved.

This software and related documentation are provided under a license agreement containing restrictions on use and disclosure and are protected by intellectual property laws. Except as expressly permitted in your license agreement or allowed by law, you may not use, copy, reproduce, translate,<br>broadcast, modify, license, transmit, distribute, exhibit, perform, publis disassembly, or decompilation of this software, unless required by law for interoperability, is prohibited.

The information contained herein is subject to change without notice and is not warranted to be error-free. If you find any errors, please report them to us in writing.

If this is software or related software documentation that is delivered to the U.S. Government or anyone licensing it on behalf of the U.S. Government, the following notice is applicable:

U.S. GOVERNMENT RIGHTS Programs, software, databases, and related documentation and technical data delivered to U.S. Government customers are "commercial computer software" or "commercial technical data" pursuant to the applicable Federal Acquisition Regulation and agency-specific<br>supplemental regulations. As such, the use, duplication, disclosure, modification, forth in the applicable Government contract, and, to the extent applicable by the terms of the Government contract, the additional rights set forth in FAR 52.227-19, Commercial Computer Software License (December 2007). Oracle USA, Inc., 500 Oracle Parkway, Redwood City, CA 94065.

This software or hardware is developed for general use in a variety of information management applications. It is not developed or intended for use in any<br>inherently dangerous applications, including applications which may applications, then you shall be responsible to take all appropriate fail-safe, backup, redundancy, and other measures to ensure the safe use. Oracle Corporation and its affiliates disclaim any liability for any damages caused by use of this software or hardware in dangerous applications.

Oracle and Java are registered trademarks of Oracle and/or its affiliates. Other names may be trademarks of their respective owners.

AMD, Opteron, the AMD logo, and the AMD Opteron logo are trademarks or registered trademarks of Advanced Micro Devices. Intel and Intel Xeon are trademarks or registered trademarks of Intel Corporation. All SPARC trademarks are used under license and are trademarks or registered trademarks of SPARC International, Inc. UNIX is a registered trademark licensed through X/Open Company, Ltd.

This software or hardware and documentation may provide access to or information on content, products, and services from third parties. Oracle Corporation and its affiliates are not responsible for and expressly disclaim all warranties of any kind with respect to third-party content, products, and services. Oracle Corporation and its affiliates will not be responsible for any loss, costs, or damages incurred due to your access to or use of third-party content, products, or services.

#### Copyright © 2010, Oracle et/ou ses affiliés. Tous droits réservés.

Ce logiciel et la documentation qui l'accompagne sont protégés par les lois sur la propriété intellectuelle. Ils sont concédés sous licence et soumis à des<br>restrictions d'utilisation et de divulgation. Sauf disposition con par quelque procédé que ce soit. Par ailleurs, il est interdit de procéder à toute ingénierie inverse du logiciel, de le désassembler ou de le décompiler, excepté à des fins d'interopérabilité avec des logiciels tiers ou tel que prescrit par la loi.

Les informations fournies dans ce document sont susceptibles d'être modifiées sans préavis. Par ailleurs, Oracle Corporation ne garantit pas qu'elles sont exemptes d'erreurs et vous invite, le cas échéant, à lui en faire part par écrit.

Si ce logiciel, ou la documentation qui l'accompagne, est concédé sous licence au Gouvernement des États-Unis ou à toute entité qui délivre la licence de ce logiciel ou l'utilise pour le compte du Gouvernement des États-Unis, la notice suivante s'applique :

DROITS DU GOUVERNEMENT DES ÉTATS-UNIS. Les programmes, les logiciels, les bases de données, de même que la documentation et les données techniques connexes, fournis à des clients faisant partie du Gouvernement des États-Unis, sont considérés·comme des « commercial computer software » ou des « commercial technical data » conformément aux réglementations F.A.R. et autres applicables. En tant que tels, leurs utilisation, duplication, divulgation, modification et adaptation doivent être soumises aux restrictions et conditions de licence énoncées dans le contrat du Gouvernement applicable et, dans la mesure autorisée par ce contrat du Gouvernement, aux droits supplémentaires énoncés dans le FAR 52.227-19, Commercial<br>Computer Software License (décembre 2007). Oracle America, Inc., 500 Oracle Park

Ce logiciel ou matériel a été développé pour un usage général dans le cadre d'applications de gestion d'informations. Ce logiciel ou matériel n'est ni conçu ni n'est destiné à être utilisé dans des applications à risque, notamment dans des applications pouvant causer des dommages corporels. Si vous utilisez ce<br>logiciel ou matériel dans le cadre d'applications dangereuses, il e redondance et autres mesures nécessaires à son utilisation dans des conditions optimales de sécurité. Oracle Corporation et ses sociétés affiliées déclinent toute responsabilité quant aux dommages causés par l'utilisation de ce logiciel ou matériel pour ce type d'applications.

Oracle et Java sont des marques déposées d'Oracle Corporation et/ou de ses sociétés affiliées. Tout autre nom cité peut correspondre à des marques appartenant à d'autres propriétaires qu'Oracle.

AMD, Opteron, le logo AMD et le logo AMD Opteron sont des marques ou des marques déposées d'Advanced Micro Devices. Intel et Intel Xeon sont des marques ou des marques déposées d'Intel Corporation. Toutes les marques SPARC sont utilisées sous licence et sont des marques ou des marques déposées de SPARC International, Inc. UNIX est une marque déposée concédée sous licence par X/Open Company, Ltd.

Ce logiciel ou matériel et la documentation qui l'accompagne peuvent fournir des informations ou des liens donnant accès à des contenus, des produits et des services émanant de tiers. Oracle Corporation et ses sociétés affiliées déclinent toute responsabilité ou garantie expresse quant aux contenus, produits ou services émanant de tiers. En aucun cas, Oracle Corporation et ses affiliés ne sauraient être tenus pour responsables des pertes subies, des coûts occasionnés ou des dommages causés par l'accès à des contenus, produits ou services tiers, ou à leur utilisation.

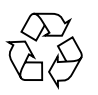

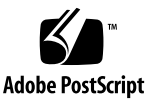

### Contenu

**[Utilisation de cette documentation](#page-4-0) v**

#### **[Partie I Installation de VMware \(Virtual Machine Software\)](#page-8-0)**

**1. [Mise en route](#page-10-0) 3**

[Logiciel machine virtuelle pris en charge](#page-10-1) 3 [Considérations à propos de l'installation de logiciel VM 4](#page-11-0) [Présentation des tâches d'installation du logiciel VM](#page-12-0) 5

#### **2. [Installation d'Oracle VM 7](#page-14-0)**

[Installation d'Oracle VM à l'aide d'un média local ou distant 7](#page-14-1)

[Avant de commencer](#page-15-0) 8

- ▼ [Installer Oracle VM Server à partir d'un média local ou distant](#page-15-1) 8
- ▼ [Installer Oracle VM Manager 9](#page-16-0)

[Tâches de postinstallation d'Oracle VM](#page-17-0) 10

[Mise à jour d'Oracle VM](#page-17-1) 10

[Gestion des ressources d'Oracle VM 1](#page-17-2)0

**3. [Installation de VMware ESX ou ESXi](#page-18-0) 11**

[Installation de VMware ESX ou ESXi à l'aide d'un média local ou distant 1](#page-18-1)1

[Avant de commencer](#page-19-0) 12

- ▼ [Installer VMware ESXi à partir d'un média local ou distant](#page-19-1) 12
- ▼ [Installer VMware ESX à partir d'un média local ou distant](#page-21-0) 14

[Tâches de postinstallation VMware ESX et ESXi 1](#page-25-0)8

[Configurer les adaptateurs réseau pour les installations de VMware ESXi](#page-25-1) 18

▼ [Configurer les paramètres d'adaptateur réseau](#page-25-2) 18

[Unité de stockage local non visible après l'installation de VMware ESXi](#page-28-0) 21

Rendre le magasin de données VMFS local visible pour le client [VSphere](#page-28-1) 21

[Mise à jour du logiciel ESX ou ESXi](#page-29-0) 22

[Gestion des ressources VMware](#page-29-1) 22

#### **[Partie II Références pour l'administrateur système VMware](#page-30-0)**

**A. [Méthodes d'installation prises en charge](#page-32-0) 25**

[Résultats sur la console](#page-32-1) 25 [Média d'initialisation de l'installation](#page-34-0) 27 [Cibles d'installation 2](#page-36-0)9

**B. [Systèmes d'exploitation pris en charge 3](#page-38-0)1**

[Systèmes d'exploitation pris en charge 3](#page-39-0)2

**C. [Valeurs BIOS par défaut pour les nouvelles installations](#page-40-0) 33**

[Vérification des valeurs d'usine par défaut du BIOS](#page-40-1) 33

[Avant de commencer](#page-41-0) 34

▼ [Afficher ou éditer les paramètres BIOS pour de nouvelles](#page-41-1)  [installations 3](#page-41-1)4

**[Index 3](#page-44-0)7**

## <span id="page-4-0"></span>Utilisation de cette documentation

Ce guide d'installation de VMware explique comment installer et configurer le logiciel VMware sur un serveur Sun Fire X4470 d'Oracle. Ce document s'adresse aux techniciens, administrateurs système, fournisseurs de services autorisés et utilisateurs dotés d'une expérience en matière d'installation de systèmes d'exploitation.

- [Informations sur le produit, page v](#page-4-1)
- [Documentation connexe, page vi](#page-5-0)
- [Documentation, support et formation, page vii](#page-6-0)
- [Commentaires sur la documentation, page viii](#page-7-0)
- [Téléchargements de produits, page viii](#page-7-1)

### <span id="page-4-1"></span>Informations sur le produit

Pour obtenir des informations sur le serveur Sun Fire X4770 , consultez le site Web suivant :

#### (http://www.oracle.com/goto/x4470)

Sur ce site, vous pouvez rechercher des liens et naviguer vers les informations et téléchargements suivants :

- Informations et spécifications sur le produit
- Systèmes d'exploitation pris en charge
- Téléchargement du microprogramme et des logiciels
- Cartes en option prises en charge
- Options de stockage externe
- Calculatrice d'alimentation

## <span id="page-5-0"></span>Documentation connexe

Les documents connexes figurant dans le tableau suivant sont disponibles en ligne à l'adresse :

#### (http://docs.sun.com/app/docs/prod/sf.x4470#hic)

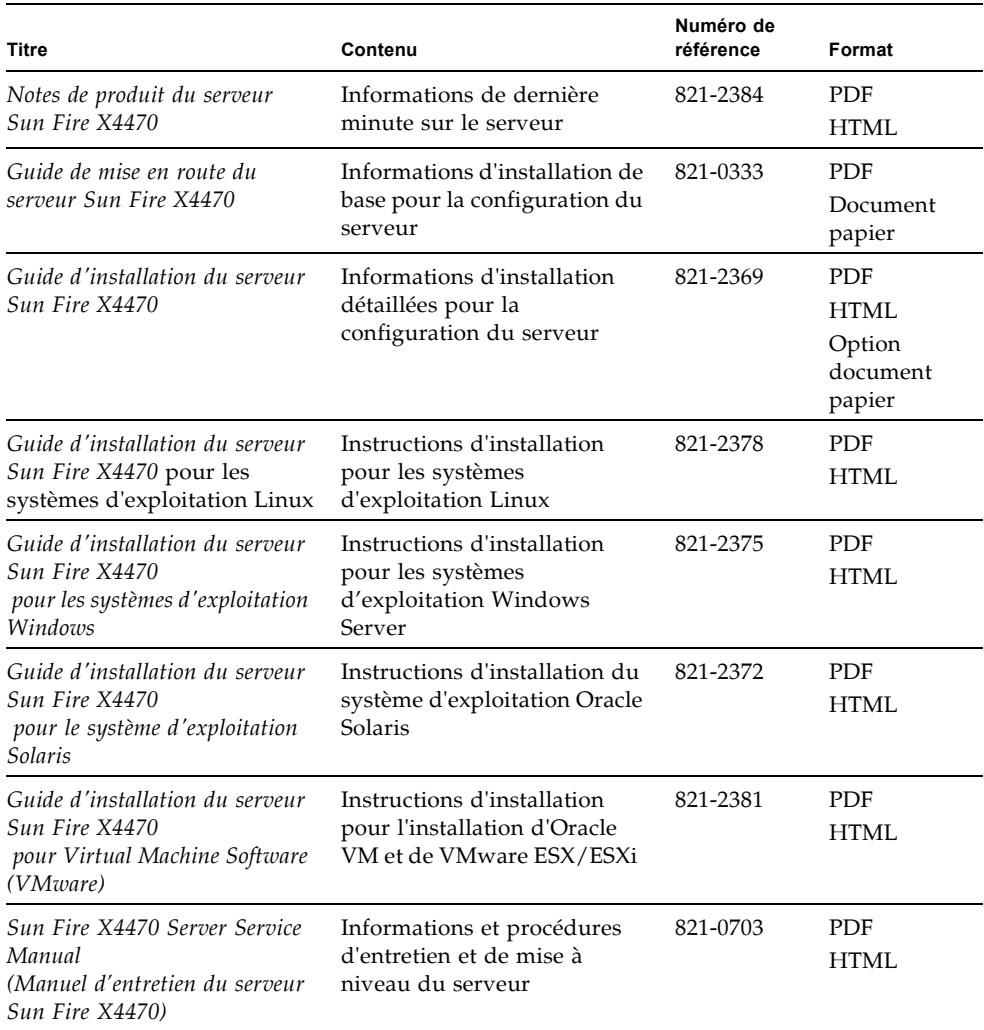

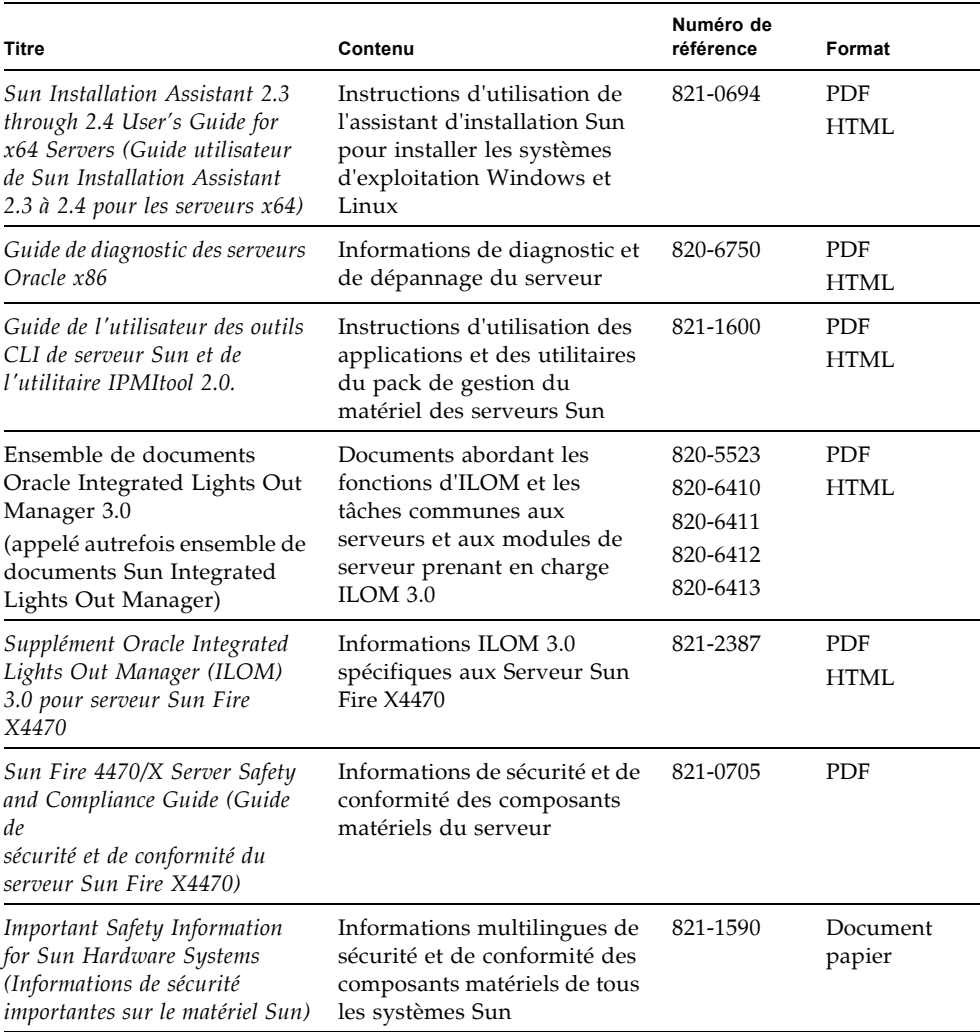

Les versions traduites de certains de ces documents sont disponibles sur les sites Web répertoriés ci-dessus de ce tableau. Veuillez noter que la documentation anglaise est révisée plus fréquemment. Par conséquent, elle est peut-être plus à jour que la documentation traduite.

## <span id="page-6-0"></span>Documentation, support et formation

■ Documentation: (http://docs.sun.com)

- Support: (http://www.sun.com/support/)
- Formation : (http://www.sun.com/training/)

### <span id="page-7-0"></span>Commentaires sur la documentation

Envoyez vos commentaire sur ce document en cliquant sur le lien Feedback[+] sur le site (http://docs.sun.com). Veuillez mentionner le titre et le numéro de référence du document dans vos commentaires :

*Guide d'installation du serveur Sun Fire X4470 pour Virtual Machine Software (VMware)*, référence 821-2381-10.

## <span id="page-7-1"></span>Téléchargements de produits

Pour télécharger la dernière version du logiciel, consultez le site Web suivant :

(http://www.oracle.com/goto/x4470)

Sur ce site, vous pouvez rechercher les liens et naviguer vers les éléments suivants :

- Image du DVD Tools and Drivers (Outils et pilotes)
- Image du DVD de l'assistant d'installation Sun (SIA)
- Mise à jour de Sun Validation Test Suite (SunVTS)

## <span id="page-8-0"></span>PARTIE I Installation de VMware (Virtual Machine Software)

Cette section répertorie les rubriques décrivant la procédure d'installation d'un système d'exploitation VMware sur le serveur Sun Fire X4470 d'Oracle.

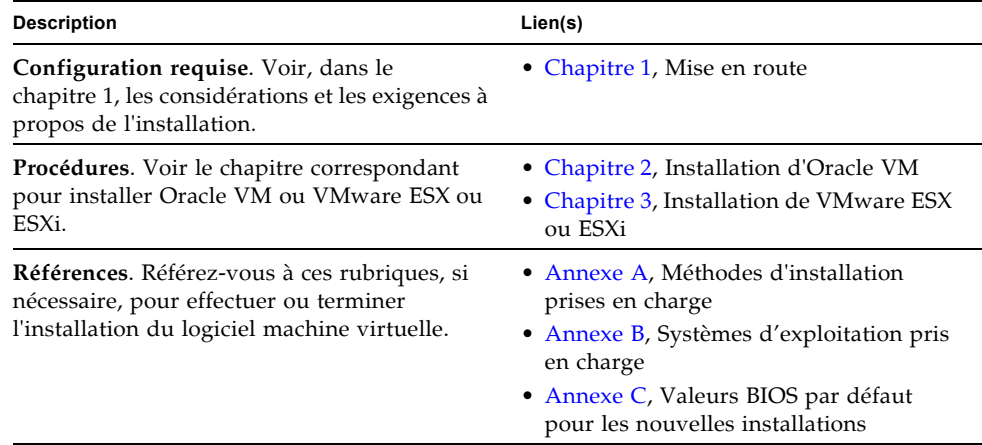

### <span id="page-10-2"></span><span id="page-10-0"></span>Mise en route

Ce chapitre décrit la préparation de l'installation d'une version du logiciel machine virtuelle prise en charge sur votre serveur.

Les rubriques abordées dans ce chapitre comprennent :

- [Logiciel machine virtuelle pris en charge, page 3](#page-10-1)
- [Considérations à propos de l'installation de logiciel VM, page 4](#page-11-0)
- [Présentation des tâches d'installation du logiciel VM, page 5](#page-12-0)

### <span id="page-10-1"></span>Logiciel machine virtuelle pris en charge

Le serveur Sun Fire X4470 prend en charge le logiciel machine virtuelle (VM) suivant :

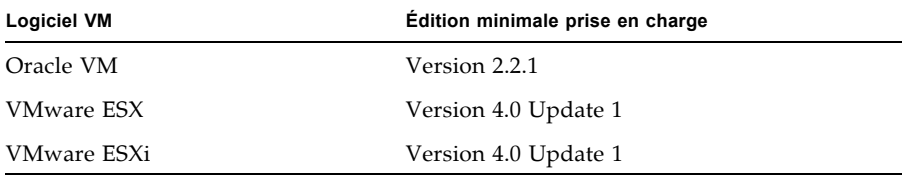

Pour obtenir une liste à jour complète de tous les systèmes d'exploitation pris en charge sur le serveur Sun Fire X4470, accédez au site Web du serveur Sun Fire X4470 et allez au lien du système d'exploitation :

(http://www.oracle.com/goto/x4470)

## <span id="page-11-0"></span>Considérations à propos de l'installation de logiciel VM

Consultez les exigences préalables suivantes avant de commencer à installer le logiciel VM sur un serveur.

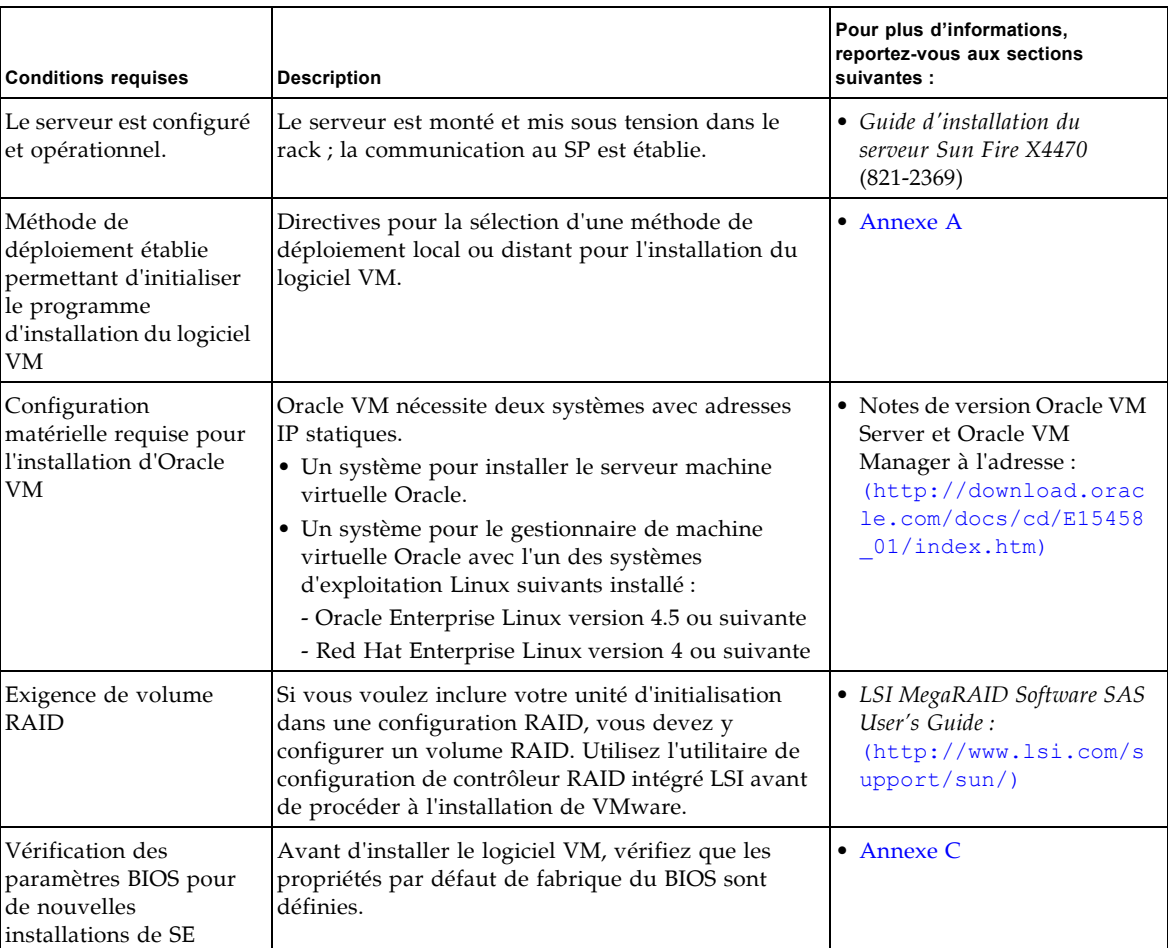

#### **TABLEAU 1-1** Considérations à propos de l'installation de logiciel VM

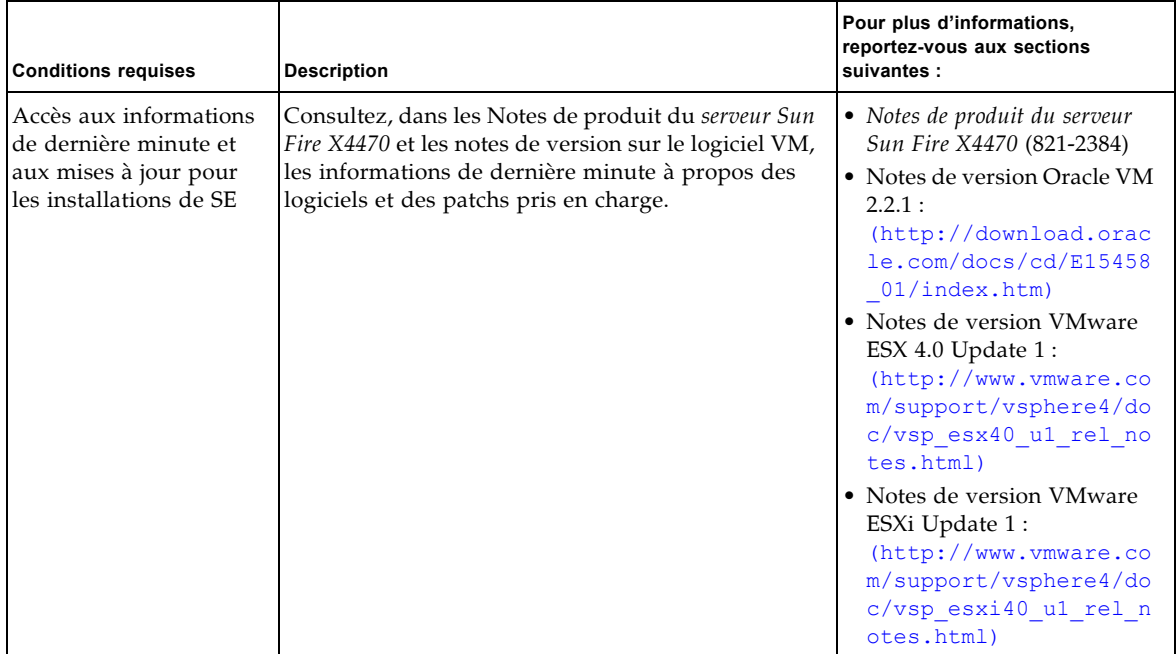

**TABLEAU 1-1** Considérations à propos de l'installation de logiciel VM *(suite)*

## <span id="page-12-0"></span>Présentation des tâches d'installation du logiciel VM

Pour installer le logiciel machine virtuelle, effectuez les procédures suivantes dans l'ordre indiqué :

- 1. Rassemblez les média d'installation du logiciel VM.
	- Une image ISO du programme d'installation d'Oracle VM peut être téléchargée à l'adresse : (http://www.oracle.com/virtualization)
	- Une image ISO du programme d'installation de VMware ESX ou ESXi peut être téléchargée à l'adresse : (http://www.vmware.com/download)

**Remarque –** L'image ISO du logiciel VM permet l'installation à distance ou la création d'un CD ou d'un DVD d'installation.

2. Choisissez et paramétrez une méthode d'installation pour déployer l'installation du logiciel VM, comme décrit à l'[Annexe A.](#page-32-2)

- 3. Pour installer le logiciel VM, suivez les instructions décrites dans les sections suivantes :
	- [Installation d'Oracle VM à l'aide d'un média local ou distant, page 7](#page-14-3)
	- Installation de VMware ESX ou ESXi à l'aide d'un média local ou distant, page [11](#page-18-3)
- 4. Consultez les tâches de postinstallation décrites dans les sections suivantes et effectuez celles requises.
	- [Tâches de postinstallation d'Oracle VM, page 10](#page-17-3)
	- [Tâches de postinstallation VMware ESX et ESXi, page 18](#page-25-3)

### <span id="page-14-2"></span><span id="page-14-0"></span>Installation d'Oracle VM

Ce chapitre récapitule les étapes nécessaires pour installer le logiciel Oracle VM.

Les rubriques abordées dans ce chapitre comprennent :

- [Installation d'Oracle VM à l'aide d'un média local ou distant, page 7](#page-14-1)
- [Tâches de postinstallation d'Oracle VM, page 10](#page-17-0)

### <span id="page-14-3"></span><span id="page-14-1"></span>Installation d'Oracle VM à l'aide d'un média local ou distant

<span id="page-14-4"></span>Les procédures de cette section résument les étapes d'installation d'Oracle VM. Elles supposent que vous initialisez le logiciel d'installation VM depuis l'une des sources suivantes :

- Jeu de CD ou de DVD Oracle VM 2.2.1 (CD/DVD interne ou externe)
- Image ISO d'Oracle VM 2.2.1 (référentiel réseau)

**Remarque –** L'image ISO d'Oracle VM permet l'installation à distance ou la création d'un CD ou d'un DVD d'installation.

Référez-vous aux procédures suivantes pour installer Oracle VM :

- [Installer Oracle VM Server à partir d'un média local ou distant, page 8](#page-15-1)
- [Installer Oracle VM Manager, page 9](#page-16-0)

### <span id="page-15-0"></span>Avant de commencer

Avant de procéder à l'installation, vérifiez que les conditions suivantes sont remplies :

- Toutes les conditions préalables requises pour l'installation d'Oracle VM Server et Manager doivent être satisfaites. Pour plus d'informations, voir le [Chapitre 1.](#page-10-2)
- Rassemblez la documentation d'Oracle VM. Cette documentation doit être utilisée conjointement avec les procédures d'installation décrites dans ce chapitre.

<span id="page-15-2"></span>La documentation Oracle VM peut être téléchargée à l'adresse : (http://download.oracle.com/docs/cd/E15458\_01/index.htm)

### <span id="page-15-1"></span>▼ Installer Oracle VM Server à partir d'un média local ou distant

- **1. Assurez-vous que le support d'installation d'Oracle VM Server est accessible à l'initialisation.**
	- **Pour un CD/DVD de** . Insérez le disque d'initialisation du média d'Oracle VM Server dans le lecteur de CD/DVD USB local ou distant.
	- **Pour des images ISO**. Assurez-vous que les images ISO sont disponibles et que l'image du disque d'initialisation (CD libellé comme numéro 1 ou DVD) est sélectionnée dans l'application ILOM Remote Console (Console distante ILOM) (Devices (Périphériques) --> CD-ROM Image (Image de CD)).

Pour des informations supplémentaires sur la configuration du support d'installation, voir l'[Annexe A.](#page-32-2)

#### **2. Réinitialisez le serveur.**

Par exemple :

- À partir de l'interface Web ILOM, sélectionnez l'onglet Remote Control (Contrôle à distance) --> Remote Power Control (Contrôle d'alimentation à distance), puis sélectionnez Reset (Réinitialiser) dans la zone de liste Select Action (Sélectionner une action).
- **A partir du serveur local**, appuyez (pendant une seconde environ) sur le bouton d'alimentation situé sur le panneau avant pour éteindre le serveur, puis appuyez de nouveau sur le bouton pour remettre le serveur sous tension.

**Remarque –** Les événements suivants se produisent très vite ; en conséquence, une concentration particulière est requise pour les étapes suivantes. Surveillez ces messages avec attention, comme ils ne restent affichés qu'un court instant. Vous pouvez agrandir la taille de votre écran pour éliminer les barres de défilement.

**3. Dans l'écran d'autotest de mise sous tension du BIOS, appuyez sur F8 pour spécifier un périphérique d'initialisation temporaire pour l'installation d'Oracle VM Server.**

Le menu Please Select Boot Device (Sélectionner le périphérique d'initialisation) apparaît.

**4. Dans le menu Please Select Boot Device (Sélectionner le périphérique d'initialisation), sélectionnez l'unité de CD/DVD externe ou virtuelle comme premier périphérique d'initialisation, puis appuyez sur Entrée.**

Les périphériques sont listés dans le menu Boot Device (Périphérique d'initialisation) dans le format : *type de périphérique*, *indicateur d'emplacement* et *chaîne ID du produit*.

Au bout de quelques secondes, l'écran de démarrage du programme d'installation d'Oracle VM Manager apparaît.

**5. Suivez les invites pour installer Oracle VM Server et Oracle VM Agent.** 

Le programme d'installation d'Oracle VM installe Oracle VM Server et Oracle VM Agent.

**6. Connectez-vous à Oracle VM Server en tant qu'utilisateur root, avec le mot de passe que vous avez défini durant l'installation.**

**Remarque –** L'installation d'Oracle VM nécessite deux mots de passe : un pour le compte root de VM Server et l'autre pour l'agent VM. Le cas échéant, référez-vous au *Guide d'installation d'Oracle VM Server* pour savoir comment effectuer l'installation d'Oracle VM Server.

#### **7. Effectuez l'une des opérations suivantes :**

■ Si aucun gestionnaire Oracle VM Manager n'est configuré pour gérer Oracle VM Server, vous devez installer le gestionnaire Oracle VM Manager.

<span id="page-16-1"></span>Pour installer Oracle VM Manager, voir [Installer Oracle VM Manager, page 9](#page-16-0).

■ Si un gestionnaire Oracle VM Manager est configuré pour gérer Oracle VM Server, passez aux [Tâches de postinstallation d'Oracle VM, page 10.](#page-17-0)

### <span id="page-16-0"></span>▼ Installer Oracle VM Manager

- **1. Démarrez le système d'exploitation Linux pris en charge sur le système où vous allez installer Oracle VM Manager.**
- **2. Assurez-vous que le support d'installation d'Oracle VM Manager est monté.**
- **3. En tant qu'utilisateur root, exécutez le script suivant :**

```
# sh runInstaller.sh
```
#### **4. Suivez les invites pour installer Oracle VM Manager.**

Vous serez invité à vous connecter à l'interface de gestion en utilisant le mot de passe d'Oracle VM Agent.

Le cas échéant, référez-vous au *Guide d'installation d'Oracle VM Server* pour savoir comment effectuer l'installation d'Oracle VM Manager.

- **5. Une fois l'installation d'Oracle VM Manager terminée, procédez comme suit :**
	- **a. Connectez-vous à l'interface Web Oracle VM Management en tant qu'Admin.**

Vous devrez entrer le mot de passe créé durant l'installation d'Oracle VM Manager.

- **b. Dans l'interface de gestion Web, utilisez les options disponibles pour créer et gérer les pools de serveurs et pour créer, configurer et gérer les machines virtuelles.**
- **6. Consultez les tâches de postinstallation décrites dans** [Tâches de postinstallation](#page-17-0)  [d'Oracle VM, page 10](#page-17-0) **et effectuez celles requises.**

## <span id="page-17-3"></span><span id="page-17-0"></span>Tâches de postinstallation d'Oracle VM

<span id="page-17-4"></span>Après l'installation d'Oracle VM, passez en revue les tâches de postinstallation suivantes et, si nécessaire, effectuez celles applicables à votre système.

- [Mise à jour d'Oracle VM, page 10](#page-17-1)
- [Gestion des ressources d'Oracle VM, page 10](#page-17-2)

### <span id="page-17-1"></span>Mise à jour d'Oracle VM

Le support d'installation d'Oracle VM peut contenir une version du logiciel qui n'est pas la plus récente. Si nécessaire, mettez à jour le logiciel Oracle VM avec la toute dernière version. Pour les instructions de téléchargement, voir le site Web suivant :

(http://www.oracle.com/virtualization)

### <span id="page-17-2"></span>Gestion des ressources d'Oracle VM

Pour savoir comment configurer et gérer les ressources d'Oracle VM et accéder à celles-ci, référez-vous à la bibliothèque de documentation Oracle VM à l'adresse :

(http://download.oracle.com/docs/cd/E15458\_01/index.htm)

## <span id="page-18-2"></span><span id="page-18-0"></span>Installation de VMware ESX ou ESXi

Ce chapitre récapitule les étapes nécessaires pour l'installation :

- VMware ESX 4.0 Update 1 (et versions suivantes)
- VMware ESXi 4.0 Update 1 (et versions suivantes)

Ce chapitre aborde les sujets suivants :

- [Installation de VMware ESX ou ESXi à l'aide d'un média local ou distant, page 11](#page-18-1)
- [Tâches de postinstallation VMware ESX et ESXi, page 18](#page-25-0)

## <span id="page-18-4"></span><span id="page-18-3"></span><span id="page-18-1"></span>Installation de VMware ESX ou ESXi à l'aide d'un média local ou distant

La procédure présentée dans cette section décrit comment installer le logiciel VMware (ESX ou ESXi) à partir d'un média local ou distant. Elle suppose que vous initialisez le support d'installation de VMware depuis l'une des sources suivantes :

- CD ou DVD VMware ESX ou ESXi 4.0 Update 1 (CD/DVD interne ou externe)
- Image ISO de VMware ESX ou ESXi 4.0 Update 1 (référentiel réseau)

**Remarque –** L'image ISO de VMware permet l'installation à distance ou la création d'un CD ou d'un DVD d'installation.

Référez-vous aux procédures suivantes pour installer le logiciel VMware à partir d'un média local ou distant :

■ [Installer VMware ESXi à partir d'un média local ou distant, page 12](#page-19-1)

■ [Installer VMware ESX à partir d'un média local ou distant, page 14](#page-21-0)

### <span id="page-19-0"></span>Avant de commencer

Avant de procéder à l'installation, vérifiez que les conditions suivantes sont remplies :

■ Toutes les conditions préalables requises pour l'installation d'un logiciel machine virtuelle doivent être satisfaites. Pour plus d'informations, reportez-vous au Considérations à propos de l'installation de logiciel VM, page 4.

**Remarque –** Les versions logicielles VMware ESX et ESXi nécessitent que la RAM soit installée pour chaque CPU physique dans votre serveur Sun Fire X4470. Assurez-vous qu'un riser de mémoire soit rempli avec une configuration de mémoire équilibrée pour chaque CPU physique dans votre système.

■ Rassemblez la documentation VMware ESX ou ESXi. Cette documentation doit être utilisée conjointement avec les procédures d'installation décrites dans ce chapitre.

La documentation VMware ESX et ESXi est disponible à l'adresse :

(http://www.vmware.com/support/pubs/vs\_pubs.html)

■ Pour les installations de VMware ESX, déterminez l'interface de gestion réseau que vous utiliserez pour la console de service VM.

La console de service VM et l'interface de gestion nécessitent une interface réseau. La console de service n'utilise pas automatiquement la première interface dotée d'une connexion opérationnelle. Par conséquent, vous devez sélectionner une interface réseau pour la console de service durant l'installation puisque l'interface réseau par défaut est vmic0.

### <span id="page-19-1"></span>▼ Installer VMware ESXi à partir d'un média local ou distant

- **1. Assurez-vous que le support d'installation est accessible à l'initialisation.**
	- **Pour un CD/DVD de** . Insérez le disque d'initialisation du média de distribution de VMware ESXi 4.0 Update 1 (CD libellé comme numéro 1 ou unique DVD) dans le lecteur de CD/DVD USB local ou distant.

■ **Pour des images ISO**. Assurez-vous que les images ISO sont disponibles et que l'image du disque d'initialisation (CD libellé comme numéro 1 ou DVD) est sélectionnée dans l'application ILOM Remote Console (Console distante ILOM) (Devices (Périphériques) --> CD-ROM Image (Image de CD)).

Pour des informations supplémentaires sur la configuration du support d'installation, voir l'[Annexe A.](#page-32-2)

#### **2. Réinitialisez le serveur.**

Par exemple :

- **À partir de l'interface Web ILOM**, sélectionnez l'onglet Remote Control (Contrôle à distance) --> Remote Power Control (Contrôle d'alimentation à distance), puis sélectionnez Reset (Réinitialiser) dans la zone de liste Select Action (Sélectionner une action).
- <span id="page-20-0"></span>■ **À partir du serveur local**, appuyez (pendant une seconde environ) sur le bouton d'alimentation situé sur le panneau avant pour éteindre le serveur, puis appuyez de nouveau sur le bouton pour remettre le serveur sous tension.

**Remarque –** Les événements suivants se produisent très vite ; en conséquence, une concentration particulière est requise pour les étapes suivantes. Surveillez ces messages avec attention, comme ils ne restent affichés qu'un court instant. Vous pouvez agrandir la taille de votre écran pour éliminer les barres de défilement.

**3. Dans l'écran d'autotest de mise sous tension du BIOS, appuyez sur F8 pour spécifier un périphérique d'initialisation temporaire pour l'installation de VMware.**

Le menu Please Select Boot Device (Sélectionner le périphérique d'initialisation) apparaît.

**4. Dans le menu Boot Device (Périphérique d'initialisation), sélectionnez l'unité de CD/DVD externe ou virtuelle comme premier périphérique d'initialisation, puis appuyez sur Entrée.**

Les périphériques sont listés dans le menu Boot Device (Périphérique d'initialisation) dans le format : *type de périphérique*, *indicateur d'emplacement* et *chaîne ID du produit*.

Au bout de quelques secondes, l'écran de démarrage du programme d'installation de VMware apparaît.

#### **5. Pour effectuer l'installation, référez-vous à la documentation d'installation de VMware ESXi 4.0 Update 1.**

Vous pouvez accéder à la documentation d'installation de VMware ESXi 4.0 à l'adresse : (http://www.vmware.com/support/pubs/vs\_pubs.html)

**6. Après l'installation de VMware ESXi 4.0 Update 1, passez aux** [Tâches de](#page-25-0)  [postinstallation VMware ESX et ESXi, page 18](#page-25-0)**.**

### <span id="page-21-0"></span>▼ Installer VMware ESX à partir d'un média local ou distant

- **1. Assurez-vous que le support d'installation est accessible à l'initialisation.**
	- **Pour un CD/DVD de** . Insérez le disque d'initialisation du média de distribution de VMware ESX 4.0 Update 1 (CD libellé comme numéro 1 ou unique DVD) dans le lecteur de CD/DVD USB local ou distant.
	- **Pour des images ISO**. Assurez-vous que les images ISO sont disponibles et que l'image du disque d'initialisation (CD libellé comme numéro 1 ou DVD) est sélectionnée dans l'application ILOM Remote Console (Console distante ILOM) (Devices (Périphériques) --> CD-ROM Image (Image de CD)).

Pour des informations supplémentaires sur la configuration du support d'installation, voir l'[Annexe A.](#page-32-2)

#### **2. Réinitialisez le serveur.**

Par exemple :

- À partir de l'interface Web ILOM, sélectionnez l'onglet Remote Control (Contrôle à distance) --> Remote Power Control (Contrôle d'alimentation à distance), puis sélectionnez Reset (Réinitialiser) dans la zone de liste Select Action (Sélectionner une action).
- **À partir du serveur local**, appuyez (pendant une seconde environ) sur le bouton d'alimentation situé sur le panneau avant pour éteindre le serveur, puis appuyez de nouveau sur le bouton pour remettre le serveur sous tension.

**Remarque –** Les événements suivants se produisent très vite ; en conséquence, une concentration particulière est requise pour les étapes suivantes. Surveillez ces messages avec attention, comme ils ne restent affichés qu'un court instant. Vous pouvez agrandir la taille de votre écran pour éliminer les barres de défilement.

**3. Dans l'écran d'autotest de mise sous tension du BIOS, appuyez sur F8 pour spécifier un périphérique d'initialisation temporaire pour l'installation de VMware.**

Le menu Please Select Boot Device (Sélectionner le périphérique d'initialisation) apparaît.

**4. Dans le menu Boot Device (Périphérique d'initialisation), sélectionnez l'unité de CD/DVD externe ou virtuelle comme premier périphérique d'initialisation, puis appuyez sur Entrée.**

Les périphériques sont listés dans le menu Boot Device (Périphérique d'initialisation) dans le format : *type de périphérique*, *indicateur d'emplacement* et *chaîne ID du produit*.

Au bout de quelques secondes, l'écran de démarrage du programme d'installation de VMware apparaît.

- **5. Continuez le programme d'installation de VMware et, le cas échéant, référez-vous à la documentation d'installation de VMware ESX 4.0.**
- **6. Lorsque la boîte de dialogue Network Configuration (Configuration réseau) apparaît, effectuez les opérations suivantes :**

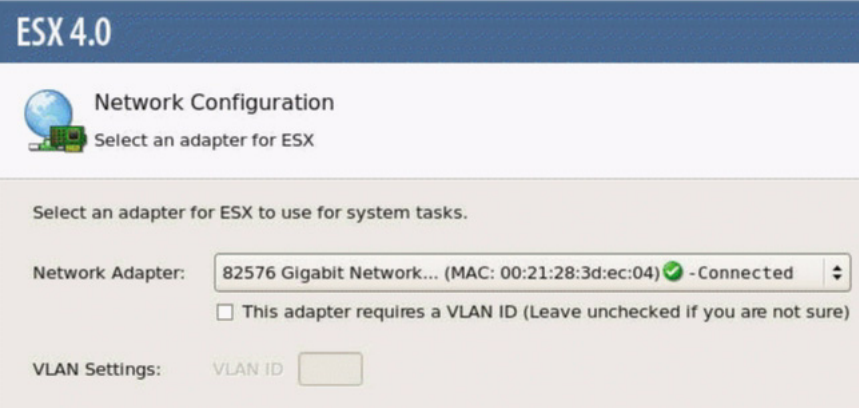

**a. Dans le champ Network Adapter (Adaptateur réseau), cliquez sur la flèche déroulante et sélectionnez l'adaptateur réseau voulu, puis cliquez sur** Next (Suivant)**.**

Dans cette boîte de dialogue, un adaptateur réseau opérationnel (c'est-à-dire connecté au réseau) doit être spécifié pour la console de service VMware (vmnic0). Chaque adaptateur réseau opérationnel est accompagné d'une coche verte, comme dans la boîte de dialogue ci-dessus. Notez également que

l'adresse MAC associée au port réseau (par exemple : NET0, NET1, NET2 ou NET3) apparaît. Vous pouvez utiliser l'adresse MAC pour déterminer quel port réseau physique est présent.

Ou bien, à l'aide de l'interface de ligne de commande (CLI) ILOM, vous pouvez déterminer les adresses MAC associées aux ports réseau physiques du serveur. Par exemple, dans la CLI ILOM, vous pouvez saisir la commande suivante pour déterminer l'adresse MAC associée au port réseau physique nommé NET0.

#### -> **show /SYS/MB/NET0**

Dans le résultat affiché ci-dessous, l'adresse MAC pour NET0 est 00:14:4F:CA:B8:36.

```
->show /SYS/MB/NET0
 /SYS/MB/NET0
 Targets:
 Properties: type = Network Interface 
 ipmi_name = MB/NET0 
 fru_name = GIGABIT ETHERNET CONTROLLERS 
 fru_manufacturer = INTEL
fru part number = 82575EBfru serial number = 00:14:4F:CA:B8:36fault state = OKclear fault action = (none)
```
**Remarque –** Si vous n'êtes pas certain de l'adaptateur réseau à sélectionner, contactez votre administrateur réseau.

La boîte de dialogue ESX 4.0 Network Configuration (Configuration réseau) apparaît. Elle vous permet de spécifier les paramètres de l'adaptateur réseau.

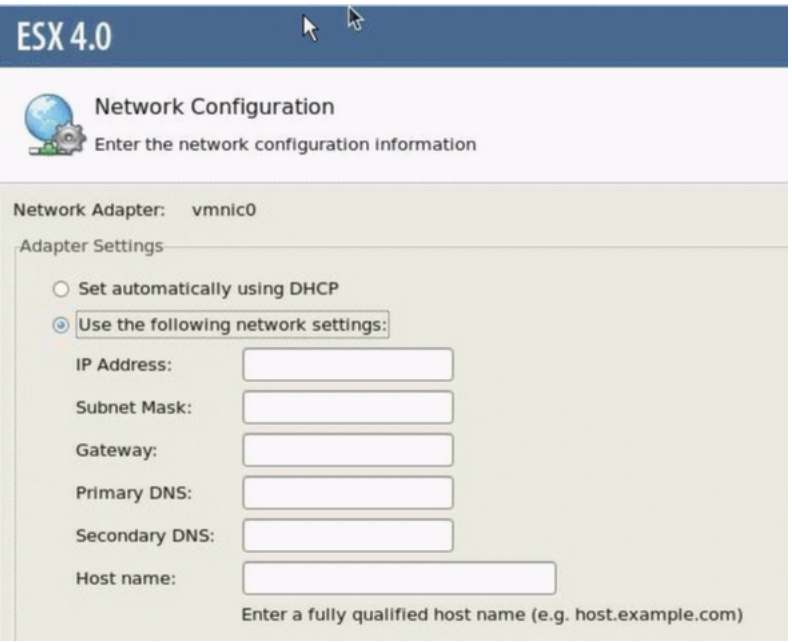

- **b. Dans la boîte de dialogue Network Configuration (Configuration réseau), effectuez l'une des opérations suivantes :**
	- **Pour autoconfigurer l'adaptateur réseau**, sélectionnez Set automatically using DHCP (Définir automatiquement en utilisant DHCP), puis cliquez sur Next (Suivant). -ou-
	- **Pour configurer manuellement l'adaptateur réseau**, sélectionnez Use the following network settings (Utiliser les paramètres réseau suivants) et spécifiez ces paramètres dans les champs correspondants, puis cliquez sur Next (Suivant).
- **7. Effectuez l'installation de VMware ESX 4.0 Server et, le cas échéant, référez-vous à la documentation d'installation de VMware ESX 4.0 Server.**
- **8. Une fois l'installation terminée, passez aux** [Tâches de postinstallation](#page-25-0)  [VMware ESX et ESXi, page 18](#page-25-0)**.**

## <span id="page-25-3"></span><span id="page-25-0"></span>Tâches de postinstallation VMware ESX et ESXi

<span id="page-25-5"></span>Après l'installation d'ESX ou d'ESXi, passez en revue les tâches de postinstallation suivantes et, le cas échéant, effectuez celles applicables à votre système.

- [Configurer les adaptateurs réseau pour les installations de VMware ESXi, page 18](#page-25-1)
- [Unité de stockage local non visible après l'installation de VMware ESXi, page 21](#page-28-0)
- [Mise à jour du logiciel ESX ou ESXi, page 22](#page-29-0)
- [Gestion des ressources VMware, page 22](#page-29-1)

### <span id="page-25-4"></span><span id="page-25-1"></span>Configurer les adaptateurs réseau pour les installations de VMware ESXi

La procédure ci-après décrit comment configurer les paramètres VMware ESXi pour les adaptateurs réseau installés sur votre serveur. Ces instructions incluent également les étapes pour découvrir l'emplacement du port physique de chaque adaptateur réseau installé sur votre serveur.

### <span id="page-25-2"></span>▼ Configurer les paramètres d'adaptateur réseau

- **1. Connectez-vous au serveur VMware ESXi.**
- **2. Accédez à la boîte de dialogue System Customization (Personnalisation du système) et sélectionnez** Configure Management Network (Configurer le réseau)**.**

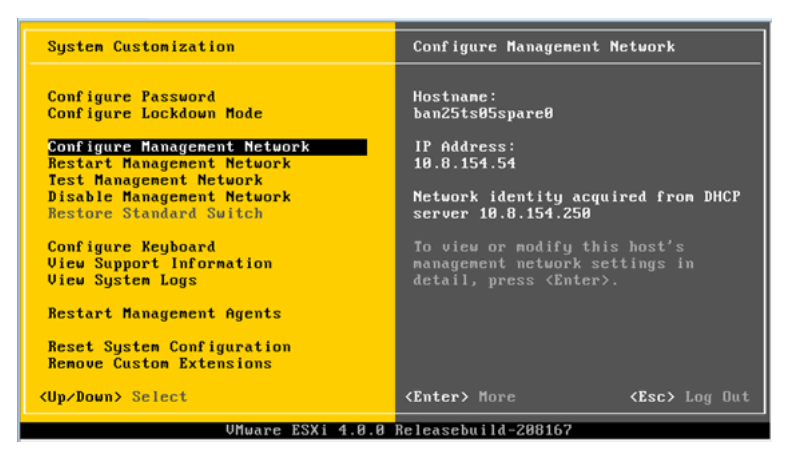

La boîte de dialogue Configure Management Network (Configurer le réseau) apparaît.

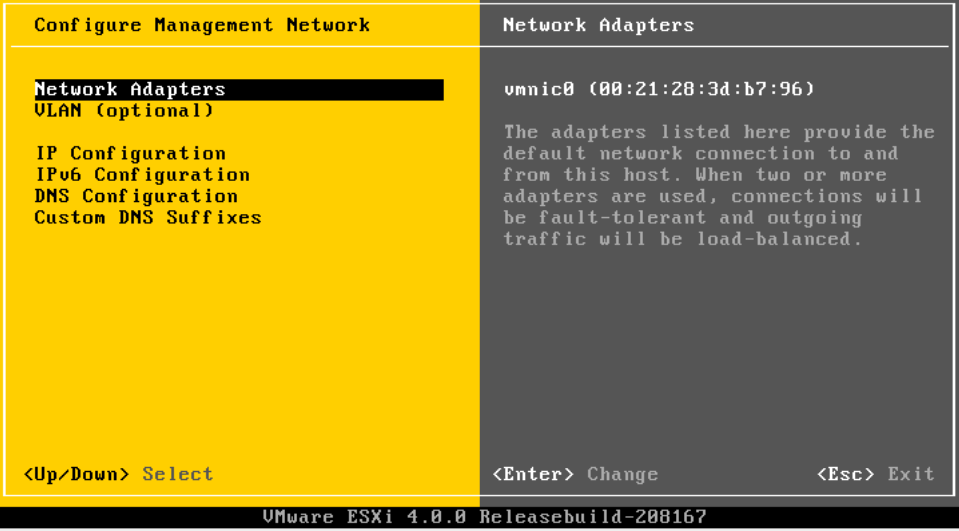

**3. Dans la boîte de dialogue Configure Management (Configurer le réseau), sélectionnez** Network Adapters (Adaptateurs réseau)**.**

La boîte de dialogue Network Adapters (Adaptateurs réseau) apparaît.

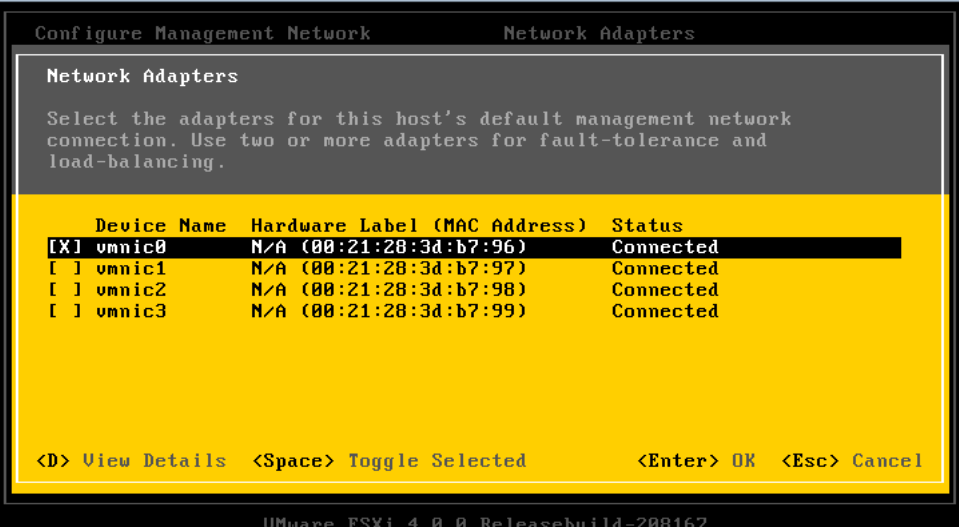

**4. Dans la boîte de dialogue Network Adapters (Adaptateurs réseau), sélectionnez un adaptateur réseau opérationnel (c'est-à-dire connecté au réseau) pour la console de service VMware (**vmnic0**), puis appuyez sur Entrée.**

Un adaptateur réseau opérationnel (c'est-à-dire connecté au réseau) doit être spécifié pour la console de service VMware (vmnic0). Notez que l'adresse MAC associée au port réseau physique du serveur (par exemple : NET0, NET1, NET2 ou NET3) est affichée dans la colonne Hardware Label (Libellé du matériel). Par conséquent, vous pouvez utiliser l'adresse MAC pour déterminer quels ports réseau physiques sont affichés. Par exemple, pour déterminer l'adresse MAC de chaque port réseau du serveur, entrez la commande suivante dans l'interface de ligne de commande ILOM pour chacun :

#### -> **show /SYS/MB/NET***n*

où *n* est 0, 1, 2 ou 3

Si l'adaptateur réseau affiché dans la boîte de dialogue ci-dessus était associé au port réseau NET0, la commande CLI **show /SYS/MB/NET0** produirait le résultat suivant, où le champ fru\_serial\_number (numéro\_série FRU)indique l'adresse MAC.

```
-> show /SYS/MB/NET0
```

```
 /SYS/MB/NET0
 Targets:
 Properties:
type = Network Interface ipmi name = MB/NET0 fru_name = GIGABIT ETHERNET CONTROLLERS
 fru_manufacturer = INTEL
fru part number = 82576EBfru serial number = 00:21:28:3D:B7:96
```

```
fru extra 2 = 00:21:28:3D:B7:96fault state = OKclear fault action = (none)
```
**Remarque –** Si vous n'êtes pas certain de l'adaptateur réseau à sélectionner, contactez votre administrateur réseau.

### <span id="page-28-2"></span><span id="page-28-0"></span>Unité de stockage local non visible après l'installation de VMware ESXi

Si votre unité de stockage local sur le serveur est connectée à un adaptateur de bus hôte Sun Storage 6 Gb SAS PCIe (SG-SAS6-INT-Z ou SG-SAS6-EXT-Z), le magasin de données VMFS sur l'unité de stockage local n'est pas visible après l'installation de VMware ESXi. Dans ce cas, effectuez la procédure suivante pour rendre le magasin de données VMFS existant visible sur l'unité de stockage local et prêt pour l'utilisation.

### <span id="page-28-1"></span>▼ Rendre le magasin de données VMFS local visible pour le client VSphere

- **1. Connectez-vous au serveur VMware ESXi en utilisant le client VSphere.**
- **2. Dans l'interface du client VSphere, ajoutez l'hôte ESXi au centre de données voulu.**
- **3. Sélectionnez l'hôte ESXi que vous avez ajouté au centre de données à l'étape 2, puis cliquez sur l'onglet Configuration.**
- **4. Dans l'onglet Configuration, procédez comme suit :**
	- **a. Dans la zone Hardware (Matériel), sélectionnez** Storage (Stockage)**, puis cliquez sur le lien** Add Storage (Ajouter le stockage)**.**
	- **b. Vérifiez que le** Disk/LUN Storage Type (Type de stockage disque/LUN) **est sélectionné, puis cliquez sur** Next (Suivant)**.**
	- **c. Sélectionnez l'entrée** vmhba **qui correspond au disque local, puis cliquez sur**  Next (Suivant)**.**
	- **d. Sélectionnez** Use Free Space (Utiliser l'espace disponible)**, puis cliquez sur** Next (Suivant)**.**
- **e. Créez un nom de magasin de données (par exemple,** stockage\_local**), puis cliquez sur** Next (Suivant)**.**
- **f. Ajustez la taille de fichier maximale, si nécessaire, puis cliquez sur** Next (Suivant)**.**
- **g. Vérifiez que l'organisation de disque proposée est acceptable, puis cliquez sur** Finish (Terminer)**.**

<span id="page-29-2"></span>Le magasin de données local est visible et prêt pour l'utilisation.

### <span id="page-29-0"></span>Mise à jour du logiciel ESX ou ESXi

Le support d'installation VMware ESX ou ESXi peut contenir une version du logiciel qui n'est pas la plus récente.

Si nécessaire, mettez à jour le logiciel ESX ou ESXi Server avec les mises à jour et patchs les plus récents. Pour les instructions de téléchargement, voir le site Web suivant :

(http://support.vmware.com/selfsupport/download/)

Il est recommandé d'installer le patch ESX400-201002001 pour ESX ou le patch ESXi400-201002001 pour ESXi.

### <span id="page-29-1"></span>Gestion des ressources VMware

Pour en savoir plus sur la configuration et la gestion des ressources VMware, référez-vous à la documentation VMware à l'adresse :

(http://www.vmware.com/support/pubs/vs\_pages/vsp\_pubs\_esxi40\_i\_v c40.html)

## <span id="page-30-0"></span>PARTIE II Références pour l'administrateur système VMware

Consultez les références pour administrateur système suivantes, si nécessaire, pour effectuer ou achever l'installation de VMware.

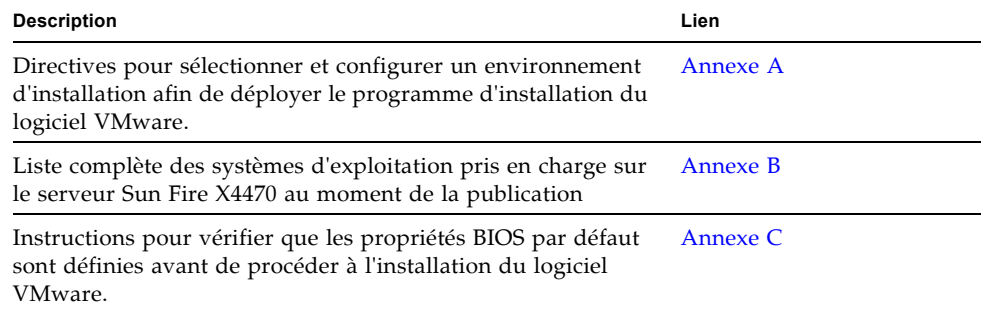

## <span id="page-32-2"></span><span id="page-32-0"></span>Méthodes d'installation prises en charge

Pour déterminer la meilleure méthode d'installation de logiciel sur votre serveur x86, considérez les options suivantes récapitulées dans cette annexe :

- [Résultats sur la console, page 25](#page-32-1)
- [Média d'initialisation de l'installation, page 27](#page-34-0)
- [Cibles d'installation, page 29](#page-36-0)

### <span id="page-32-1"></span>Résultats sur la console

<span id="page-32-3"></span>Le TABLEAU A-1 liste les consoles que vous pouvez utiliser pour capturer les entrées et les sorties de l'installation du système d'exploitation.

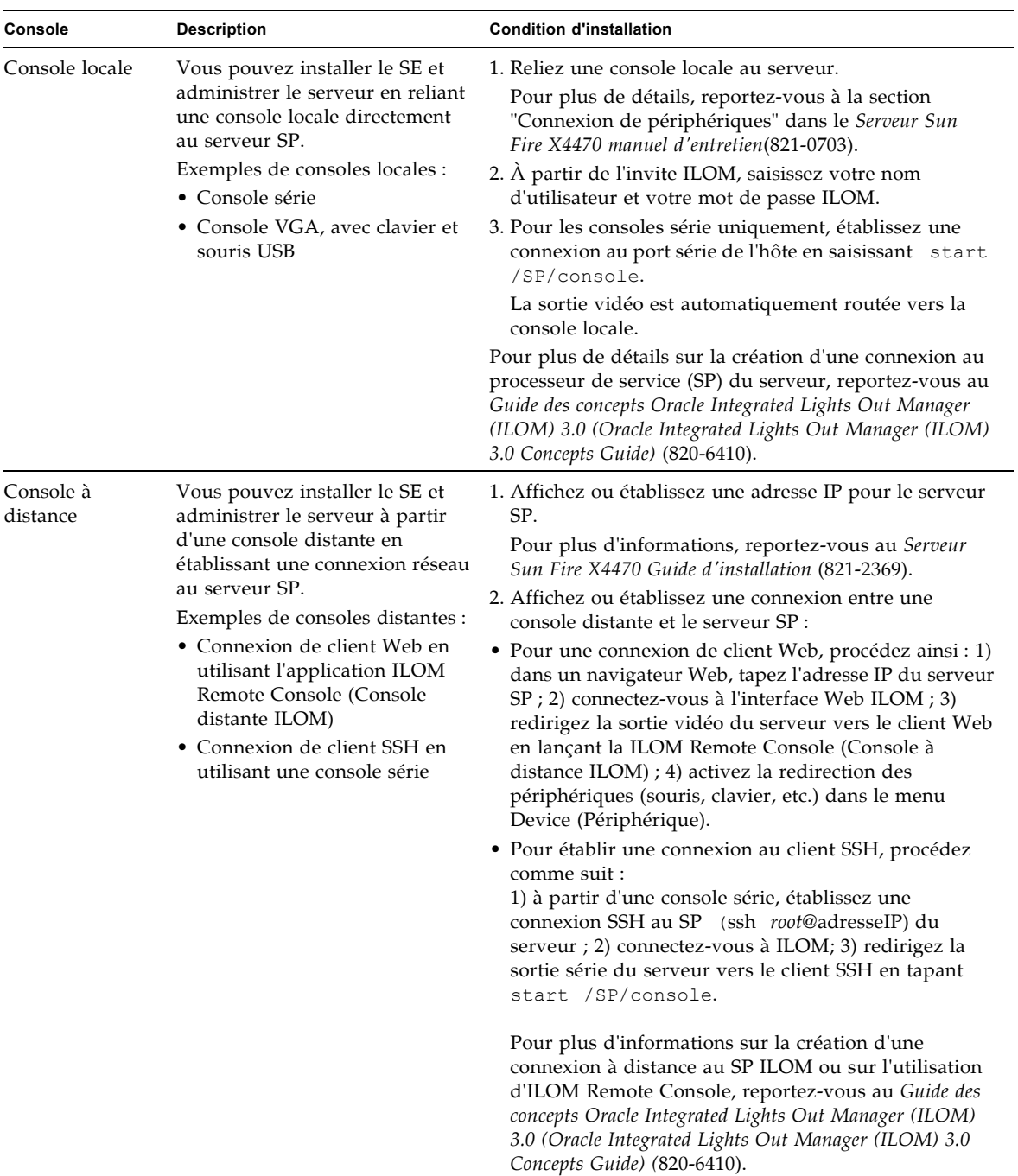

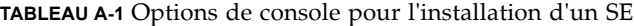

## <span id="page-34-0"></span>Média d'initialisation de l'installation

<span id="page-34-1"></span>Vous pouvez lancer l'installation du système d'exploitation sur un serveur en initialisant une source de support d'installation locale ou distante. Le TABLEAU A-2 identifie les sources de média pris en charge et les conditions de configuration de chaque source.

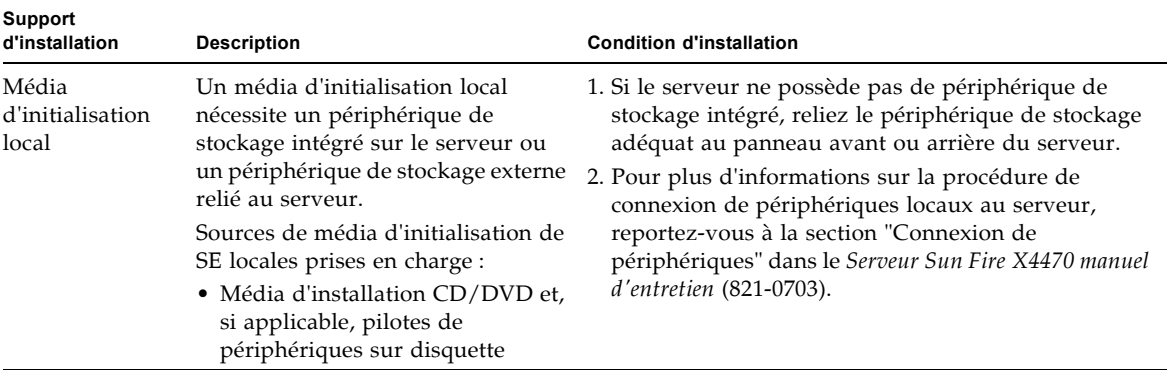

**TABLEAU A-2** Options de média d'initialisation pour procéder à une installation de SE

![](_page_35_Picture_215.jpeg)

**TABLEAU A-2** Options de média d'initialisation pour procéder à une installation de SE *(suite)*

![](_page_36_Picture_155.jpeg)

**TABLEAU A-2** Options de média d'initialisation pour procéder à une installation de SE *(suite)*

## <span id="page-36-0"></span>Cibles d'installation

<span id="page-36-1"></span>Le TABLEAU A-3 identifie les cibles d'installation prises en charge que vous pouvez utiliser pour installer un système d'exploitation.

![](_page_37_Picture_190.jpeg)

![](_page_37_Picture_191.jpeg)

## <span id="page-38-1"></span><span id="page-38-0"></span>Systèmes d'exploitation pris en charge

Le [TABLEAU B-1](#page-39-1) de cette annexe décrit les systèmes d' exploitation pris en charge sur le serveur Sun Fire X4470 au moment de la publication de ce document.

Pour obtenir une liste mise à jour des derniers systèmes d'exploitation pris en charge sur le serveur Sun Fire X4470, consultez le site Web du serveur Sun Fire X4470 et accédez à la page appropriée :

(http://www.oracle.com/goto/x4470)

## <span id="page-39-0"></span>Systèmes d'exploitation pris en charge

<span id="page-39-2"></span><span id="page-39-1"></span>Le Serveur Sun Fire X4470 prend en charge l'installation et l'utilisation des systèmes d'exploitation suivants ou de leur version ultérieure.

| Système<br>d'exploitation        | Version prise en charge                                                                                                    | Infos supplémentaires                                                                                               |
|----------------------------------|----------------------------------------------------------------------------------------------------|----------------------------------------------------------------------------------------------------|
| Windows                          | • Microsoft Windows Server 2008 SP2, Standard<br>Edition (64 bits)<br>• Microsoft Windows Server 2008 SP2, Enterprise<br>Edition (64 bits)<br>· Microsoft Windows Server 2008 SP2, Datacenter<br>Edition (64 bits)<br>• Microsoft Windows Server 2008 R2, Standard<br>Edition (64 bits)<br>· Microsoft Windows Server 2008 R2, Enterprise<br>Edition (64 bits)<br>• Microsoft Windows Server 2008 R2, Datacenter<br>Edition (64 bits) | Guide d'installation du<br>serveur Sun Fire X4470<br>pour les systèmes<br>d'exploitation Windows<br>$(821 - 2375)$  |
| Linux                            | • Oracle Enterprise Linux 5.5 (64 bits)<br>• SUSE Linux Enterprise Server (SLES) 11 (64 bits)<br>• Red Hat Enterprise Linux 5.5 (64 bits)                                                                                                    | Guide d'installation du<br>serveur Sun Fire X4470<br>pour les systèmes<br>d'exploitation Linux<br>$(821 - 2378)$    |
| Oracle<br>Solaris                | • Oracle Solaris 10 10/09                                                                                                    | Guide d'installation du<br>serveur Sun Fire X4470<br>pour le système<br>d'exploitation Oracle<br>Solaris (821-2372) |
| Logiciel<br>machine<br>virtuelle | • Oracle Virtual Machine 2.2.1<br>• VMware ESX 4.0 Update 1<br>• VMware ESXi 4.0 Update 1                                                                                                    | Guide d'installation du<br>serveur Sun Fire X4470<br>pour Virtual Machine<br>Software (VMware)<br>$(821 - 2381)$    |

**TABLEAU B-1** Systèmes d'exploitation pris en charge

## <span id="page-40-2"></span><span id="page-40-0"></span>Valeurs BIOS par défaut pour les nouvelles installations

Pour installer un nouveau système d'exploitation sur une unité de disque, vérifiez que les paramètres BIOS suivants sont correctement configurés avant de procéder à l'installation :

- System time (Heure système)
- System date (Date système)
- Boot order (Ordre d'initialisation)

## <span id="page-40-1"></span>Vérification des valeurs d'usine par défaut du BIOS

<span id="page-40-3"></span>Dans l'utilitaire de configuration du BIOS, vous pouvez définir des valeurs par défaut optimales, et afficher et éditer les paramètres BIOS, si nécessaire. Toute modification effectuée dans l'utilitaire de configuration du BIOS (en appuyant sur F2) reste permanente jusqu'à nouvelle modification.

En plus de la touche F2 qui vous permet d'afficher ou d'éditer les paramètres BIOS du système, vous pouvez utiliser la touche F8 durant le démarrage du BIOS pour spécifier un périphérique d'initialisation temporaire. Si vous utilisez F8 pour définir un périphérique d'initialisation temporaire, cette modification n'a d'effet que sur l'initialisation en cours du système. Le périphérique d'initialisation permanent spécifié via la touche F2 prendra effet après l'initialisation à partir du périphérique d'initialisation temporaire.

### <span id="page-41-0"></span>Avant de commencer

Assurez-vous que les conditions suivantes sont remplies avant d'accéder à l'utilitaire de configuration du BIOS.

- Le serveur est équipé d'une unité de disque dur (HDD) ou d'un disque dur électronique (SSD).
- Le disque HDD ou SSD est correctement installé sur le serveur. Pour plus d'informations, reportez-vous au *Manuel d'entretien du serveur Sun Fire X4470 (Sun Fire X4470 Server Service Manual)* (((821-0703).
- Une connexion de console est établie avec le serveur. Pour plus d'informations, voir Options de console pour l'installation d'un SE, page 26.

### <span id="page-41-1"></span>▼ Afficher ou éditer les paramètres BIOS pour de nouvelles installations

#### **1. Réinitialisez le serveur.**

Par exemple, pour remettre un serveur sous tension :

- À partir de l'interface Web ILOM, sélectionnez Control (Contrôle à distance) --> Remote Power Control (Contrôle d'alimentation à distance), puis sélectionnez Reset (Réinitialiser) dans la zone de liste Select Action (Sélectionner une action).
- **À partir du serveur local**, appuyez sur le bouton d'alimentation (pendant 1 seconde environ) situé sur le panneau avant pour éteindre le serveur, puis appuyez de nouveau sur le bouton pour remettre le serveur sous tension.
- **À partir de la CLI ILOM**, saisissez : **reset /SYS**

L'écran BIOS apparaît.

**2. À l'invite dans l'écran BIOS, appuyez sur F2 pour accéder à l'utilitaire de configuration du BIOS.**

Au bout de quelques instants, l'utilitaire de configuration du BIOS s'affiche.

- **3. Pour s'assurer que les valeurs par défaut de fabrique sont définies, procédez comme suit :** 
	- **a. Appuyez sur F9 pour charger automatiquement les paramètres par défaut optimaux de fabrique.**

Un message apparaît, vous invitant à continuer cette opération en sélectionnant OK ou à l'annuler en sélectionnant CANCEL.

**b. Dans le message, mettez en surbrillance** OK**, puis appuyez sur Entrée.**

L'écran de l'utilitaire de configuration du BIOS apparaît avec le curseur en surbrillance dans le champ d'heure système.

- **4. Dans l'utilitaire de configuration du BIOS, procédez comme suit pour éditer les valeurs d'heure et de date système.** 
	- **a. Mettez en surbrillance les valeurs que vous souhaitez modifier.**

Utilisez les flèches vers le haut ou le bas pour changer la sélection entre heure et date système.

- **b. Pour modifier les valeurs dans les champs en surbrillance, utilisez les touches suivantes :**
	- Plus (+) pour incrémenter la valeur actuelle affichée.
	- Moins (+) pour décrémenter la valeur actuelle affichée.
	- ENTRÉE pour déplacer le curseur vers le champ suivant.
- **5. Pour accéder aux paramètres d'initialisation, sélectionnez le menu Boot.**

Le menu Boot Settings (Paramètres d'initialisation) apparaît.

**6. Dans le menu Boot Settings (Paramètres d'initialisation), utilisez la flèche vers le bas pour sélectionner** Boot Device Priority **(Priorité des périphériques d'initialisation)**, **puis appuyez sur Entrée.**

Le menu Boot Device Priority (Priorité des périphériques d'initialisation) affiche dans l'ordre les périphériques d'initialisation connus. Le premier périphérique de la liste détient la priorité d'initialisation la plus élevée.

- **7. Dans le menu Boot Device Priority (Priorité des périphériques d'initialisation), procédez comme suit pour éditer l'entrée du premier périphérique d'initialisation de la liste :**
	- **a. Utilisez les flèches vers le haut et le bas pour sélectionner la première entrée dans la liste, puis appuyez sur Entrée.**
	- **b. Dans le menu Options, utilisez les flèches vers le haut ou le bas pour sélectionner le périphérique d'initialisation permanent par défaut, puis appuyez sur Entrée.**

**Remarque –** Vous pouvez changer l'ordre d'initialisation d'autres périphériques dans la liste en répétant les étapes 7a et 7b pour chaque entrée de périphérique à modifier.

Les périphériques sont listés dans le menu Boot Device Priority (Priorité des périphériques d'initialisation) et dans le menu Options au format : *type de périphérique*, *indicateur d'emplacement* et *chaîne ID du produit.*

#### **8. Pour enregistrer les modifications et quitter l'utilitaire de configuration du BIOS, appuyez sur F10.**

Ou bien, enregistrez les modifications et quittez l'utilitaire de configuration du BIOS en sélectionnant Save (Enregistrer) dans le menu Exit (Quitter). Un message apparaît vous invitant à enregistrer les modifications et quitter la configuration. Dans la boîte de dialogue du message, sélectionnez OK, puis appuyez sur Entrée.

**Remarque –** Sur la console distante ILOM, F10 est capturé par le SE local. Vous devez utiliser l'option F10 listée dans le menu déroulant Keyboard (Clavier) disponible en haut de la console.

### <span id="page-44-0"></span>Index

#### **B** BIOS

[vérification de valeurs par défaut d'usine, 33](#page-40-3)

### **L**

Logiciel VMware [Installation depuis une console distante, 11](#page-18-4) [Mises à niveau et patchs, 22](#page-29-2) [Réinitialisation du serveur, 13](#page-20-0)

#### **M**

Méthodes d'installation [Cibles d'installation, 29](#page-36-1) [Options de média d'initialisation, 27](#page-34-1) [Sorties de la console, 25](#page-32-3)

### **O**

Oracle VM [Procédure d'installation avec média, 7](#page-14-4) [Procédure d'installation de VM Manager, 9](#page-16-1) [Procédure d'installation pour VM Server, 8](#page-15-2) [Tâches de postinstallation, 10](#page-17-4)

### **S**

Serveur [Réinitialisation, 13](#page-20-0) systèmes d'exploitation [pris en charge, 32](#page-39-2)

### **V**

VMware ESXi [Unité de stockage local non visible, 21](#page-28-2) VMware ESX et ESXi [Configuration des adaptateurs réseau, 18](#page-25-4) [Instructions d'installation avec média, 11](#page-18-4)

[Tâches de postinstallation, 18](#page-25-5)